### **Huawei Cloud Meeting**

### **Getting Started**

Issue 04

**Date** 2024-07-26

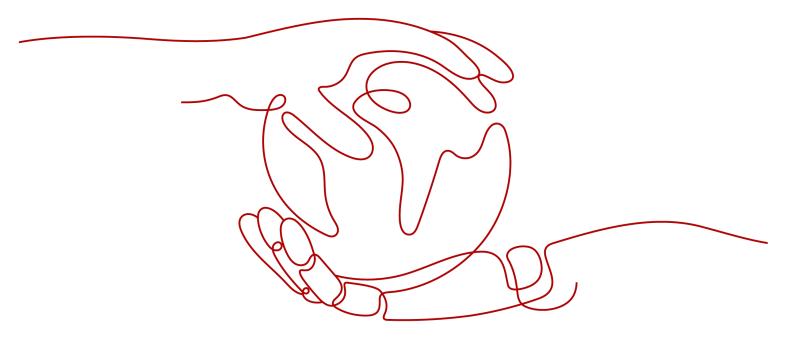

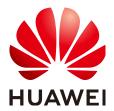

### Copyright © Huawei Technologies Co., Ltd. 2024. All rights reserved.

No part of this document may be reproduced or transmitted in any form or by any means without prior written consent of Huawei Technologies Co., Ltd.

### **Trademarks and Permissions**

HUAWEI and other Huawei trademarks are trademarks of Huawei Technologies Co., Ltd.
All other trademarks and trade names mentioned in this document are the property of their respective holders.

### **Notice**

The purchased products, services and features are stipulated by the contract made between Huawei and the customer. All or part of the products, services and features described in this document may not be within the purchase scope or the usage scope. Unless otherwise specified in the contract, all statements, information, and recommendations in this document are provided "AS IS" without warranties, guarantees or representations of any kind, either express or implied.

The information in this document is subject to change without notice. Every effort has been made in the preparation of this document to ensure accuracy of the contents, but all statements, information, and recommendations in this document do not constitute a warranty of any kind, express or implied.

### **Contents**

| 1 Creating an Enterprise or Organization               | 1  |
|--------------------------------------------------------|----|
| 2 Inviting Colleagues to an Enterprise or Organization | 3  |
| 3 Using Meeting Functions on a Client                  | 5  |
| 4 Holding Meetings in Cloud Meeting Rooms              | 12 |
| 5 Dismissing an Enterprise and Deleting an Account     | 21 |

## Creating an Enterprise or Organization

After creating an enterprise or organization, you become the administrator of the enterprise or organization and can add and manage members.

- Step 1 On the Huawei Cloud Meeting website, click Console.
- **Step 2** Click **Enable Service**, enter the enterprise email address, verification code, and enterprise name, read and agree to the agreements, and click **OK**.

Figure 1-1 Enabling Huawei Cloud Meeting

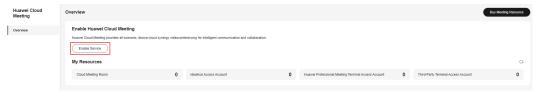

Figure 1-2 Entering the enterprise name

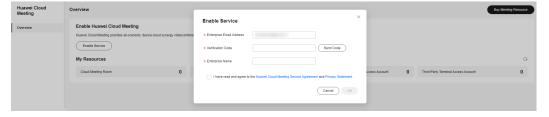

**Step 3** (Optional) Read and agree to the agreements as prompted and click **Enable** to enable IdeaManager.

### **Ⅲ** NOTE

IdeaManager must be enabled before IdeaHub activation and use.

You can also enable IdeaManager when activating an IdeaHub. For details, see **Activation** via QR Code.

Coverview

Enable Huswel Cloud Meeting
Huswer Cloud Meeting
Huswer Cloud Meeting
Huswer Cloud Meeting
Huswer Cloud Meeting
Huswer Cloud Meeting
Enable Huswer Cloud Meeting
Huswer Cloud Meeting
Enable Huswer Cloud Meeting

Huswer Cloud Meeting provides als scenario, device-cloud synergy indeeconferencing in
Enable Search

My Resources

Could Meeting Rison

I Meeting Enabled

Catalor Meeting Huswer Cloud Meeting
Huswer Cloud Meeting Finan

I Meeting Enabled

Catalor Meeting Huswer Cloud Meeting
Huswer Cloud Meeting
Huswer Cloud Meeting Finan

I Meeting Enabled

Catalor Meeting Huswer Cloud Meeting
Huswer Cloud Meeting Finan

I Meeting Enabled

Catalor Meeting Huswer Cloud Meeting
Huswer Cloud Meeting Finan

I Meeting Enabled

Catalor Meeting Huswer Cloud Meeting
Huswer Cloud Meeting
Huswer Cloud Meeting
Huswer Cloud Meeting
Huswer Cloud Meeting
Huswer Cloud Meeting
Huswer Cloud Meeting
Huswer Cloud Meeting
Huswer Cloud Meeting
Huswer Cloud Meeting
Huswer Cloud Meeting
Huswer Cloud Meeting
Huswer Cloud Meeting
Huswer Cloud Meeting
Huswer Cloud Meeting
Huswer Cloud Meeting
Huswer Cloud Meeting
Huswer Cloud Meeting
Huswer Cloud Meeting
Huswer Cloud Meeting
Huswer Cloud Meeting
Huswer Cloud Meeting
Huswer Cloud Meeting
Huswer Cloud Meeting
Huswer Cloud Meeting
Huswer Cloud Meeting
Huswer Cloud Meeting
Huswer Cloud Meeting
Huswer Cloud Meeting
Huswer Cloud Meeting
Huswer Cloud Meeting
Huswer Cloud Meeting
Huswer Cloud Meeting
Huswer Cloud Meeting
Huswer Cloud Meeting
Huswer Cloud Meeting
Huswer Cloud Meeting
Huswer Cloud Meeting
Huswer Cloud Meeting
Huswer Cloud Meeting
Huswer Cloud Meeting
Huswer Cloud Meeting
Huswer Cloud Meeting
Huswer Cloud Meeting
Huswer Cloud Meeting
Huswer Cloud Meeting
Huswer Cloud Meeting
Huswer Cloud Meeting
Huswer Cloud Meeting
Huswer Cloud Meeting
Huswer Cloud Meeting
Huswer Cloud Meeting
Huswer Cloud Meeting
Huswer Cloud Meeting
Huswer Cloud Meeting
Huswer Cloud Meeting
Huswer Cloud Meeting
Huswer Cloud Meeting
Huswer Cloud Huswer Cloud
Huswer Cloud Meeting
Huswer Cloud Meeting
Huswer Clo

Figure 1-3 Enabling IdeaManager

**Step 4** After the enterprise is created, click **Access Management Platform** to go to the Huawei Cloud Meeting Management Platform.

Figure 1-4 Accessing the Management Platform

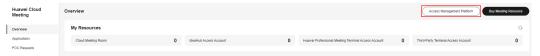

**Step 5** On the Management Platform, view information about the created enterprise and perform related operations.

Figure 1-5 Enterprise information

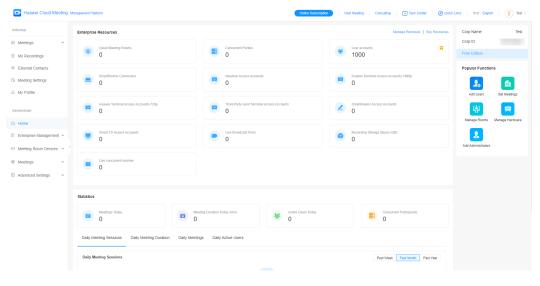

----End

# 2 Inviting Colleagues to an Enterprise or Organization

You can invite your colleagues to the enterprise or organization you created. Invitees can easily join the enterprise or organization using the link in the sent email.

### Inviting a Member as an Administrator

- **Step 1** Log in to the **Huawei Cloud Meeting Management Platform**.
- **Step 2** In the navigation pane, choose **Enterprise Management** > **Users**.
- **Step 3** On the **Users** page, click **Invite**. You can also click **Set Invitation** in the upper right corner to configure related parameters.

Figure 2-1 Inviting a user to your enterprise

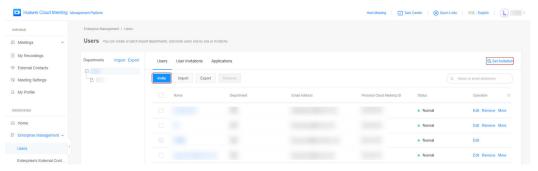

**Step 4** On the **Invite User** page, enter basic user details and click **Invite**.

Enterprise Management / Users / Invite User **(** Invite User Name \* Name Email address \* Email Address 品 \* Department Sequence number in the directory Contact No. in Directory ③ Job Title Job title Remarks Cancel

Figure 2-2 Specifying user details

----End

### Activating an Account as an Invitee

Click the button or link in the invitation email and click Join enterprise. After joining the enterprise, you can download the Huawei Cloud Meeting client.

## 3 Using Meeting Functions on a Client

You can create meetings and experience other free meeting functions.

### Creating a Meeting

Creating an instant meeting on the desktop client
 Click Start meeting to immediately initiate a meeting.

Figure 3-1 Starting a meeting on the desktop client

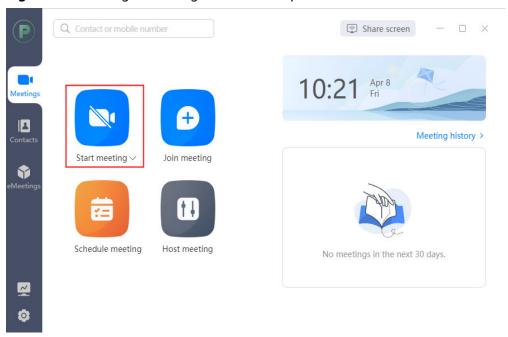

Creating an instant meeting on the mobile app
 Touch Start to access the Start meeting screen. On the Start meeting screen, touch Start to immediately initiate a meeting.

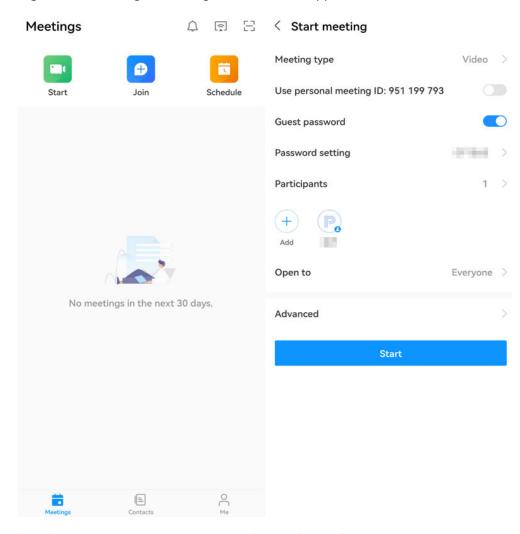

Figure 3-2 Starting a meeting on the mobile app

For details, see Creating a Meeting on the Desktop Client, Creating a Meeting on the Mobile App, and Creating a Meeting on the Web Page.

### Joining a Meeting

After an instant meeting is created, the invited participants receive a meeting call.

Desktop client

Figure 3-3 Joining a meeting on the desktop client

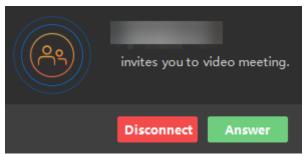

Mobile app

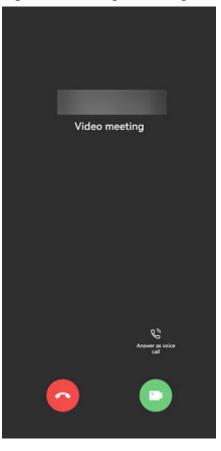

Figure 3-4 Joining a meeting on the mobile app

For details, see Joining a Meeting on the Desktop Client and Joining a Meeting on the Mobile App.

### **Controlling a Meeting**

- Enabling or disabling audio and video
   During a meeting, you can enable or disable the microphone, speaker, and camera.
  - Desktop client

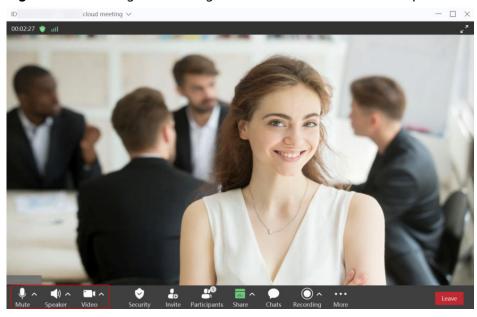

Figure 3-5 Enabling or disabling audio and video on the desktop client

- Mobile app

Figure 3-6 Enabling or disabling audio and video on the mobile app

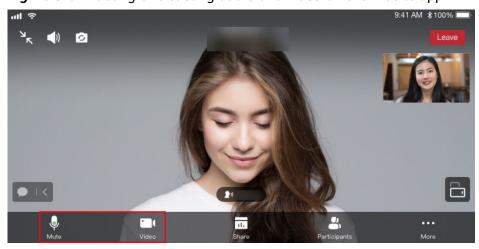

- Inviting a participant
  - Desktop client

If you are the host, you can click **Invite** to invite others to the meeting, or share meeting details or the QR code with others.

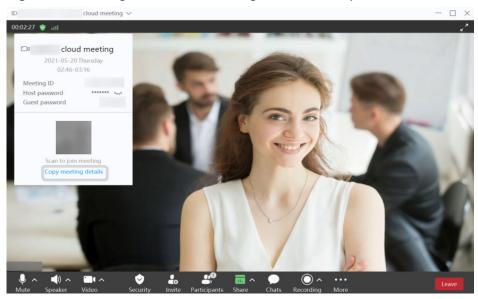

Figure 3-7 Inviting others to a meeting on the desktop client

- Mobile app

If you are the host, you can touch **Participants** or choose **More** > **Invite** in the meeting to invite others to the meeting.

Participants (1)

Search

No speakers

Me | Host

Contacts

Mute all Unmute all More

Cancel

Figure 3-8 Inviting others to a meeting on the mobile app

For details, see Controlling a Meeting on the Desktop Client, Controlling a Meeting on the Mobile App, and Controlling a Meeting on the Web Page.

### Leaving a Meeting

The host can end or leave a meeting, and guests can leave a meeting.

Desktop client

Click  $\times$  in the upper right corner of the meeting screen or click **Leave** in the lower right corner.

If you are a guest, click **OK** to leave the meeting. If you are the host, perform the following operations:

- **Leave**: The host leaves the meeting and the meeting still goes on.
- End for all: The host ends the meeting and all participants leave the meeting.
- Assign host & leave: The host transfers the host role to a participant and leaves the meeting. The meeting still goes on.

Figure 3-9 Leaving a meeting

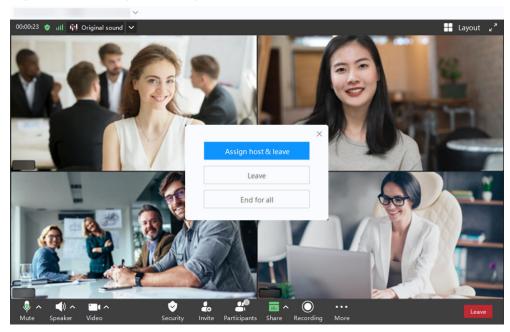

### ■ NOTE

The preceding figure shows the screen displayed to the host.

Mobile app

Touch **Leave** in the upper right corner of the meeting screen.

If you are a guest, touch **OK** to leave the meeting. If you are the host, perform the following operations:

- **Leave**: The host leaves the meeting and the meeting still goes on.
- **End for all**: The host ends the meeting and all participants leave the meeting.
- **Assign host & leave**: The host transfers the host role to a participant and leaves the meeting. The meeting still goes on.

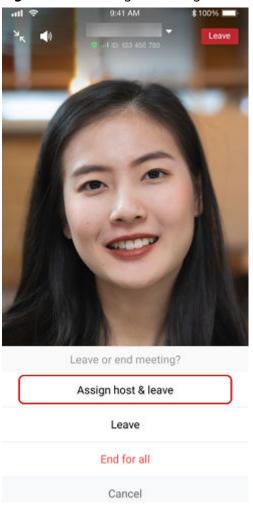

Figure 3-10 Leaving a meeting

### **MOTE**

The preceding figure shows the screen displayed to the host.

# 4 Holding Meetings in Cloud Meeting Rooms

After an enterprise purchases a cloud meeting room and assigns an administrator to the cloud meeting room, the administrator can use the cloud meeting room to hold meetings. Other users can join meetings but cannot create them. If an enterprise has multiple cloud meeting rooms, these meeting rooms are independent. Each meeting can use only one cloud meeting room.

#### **Process**

Figure 4-1 Process

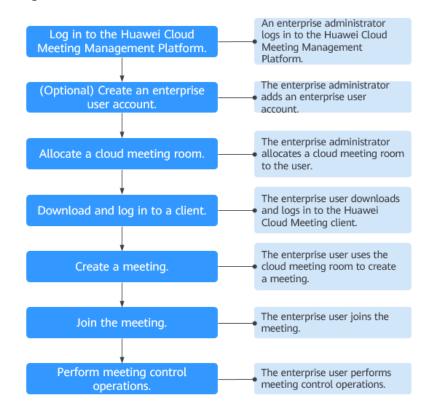

### Logging In to the Huawei Cloud Meeting Management Platform

You can use Internet Explorer 11, Google Chrome 46, Firefox 41, or their later versions to access the **Huawei Cloud Meeting Management Platform**. Choose either of the following login methods:

- Using an enterprise administrator account
  - Obtain the enterprise administrator account and password from the email sent by Huawei Cloud Meeting. This account can be used only to log in to the Huawei Cloud Meeting Management Platform. If you need to log in to the Huawei Cloud Meeting client, create a standard user account first.
- Using a Huawei Cloud account

On the **Huawei Cloud Meeting website**, click **Console**, enter the Huawei Cloud account and password, and click **Log In**. On the Huawei Cloud Meeting console, click **Access Management Platform**.

### (Optional) Creating a User Account

To enable users in your enterprise to use Huawei Cloud Meeting, you must first create accounts for them.

**Step 1** In the navigation pane, choose **Enterprise Management** > **Users** and click **Add**.

Figure 4-2 Adding a user account

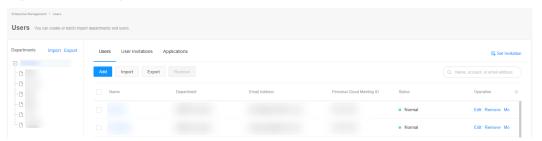

- **Step 2** Fill in required information and click **Save**.
- **Step 3** The new user is displayed under **Enterprise Management** > **Users**.

The account details will be sent to the user by email.

----End

You can also import user accounts. For details, see Managing Users.

### Allocating a Cloud Meeting Room

To enable a user to be the administrator of a cloud meeting room, allocate a cloud meeting room to that user.

Step 1 In the navigation pane of the Management Platform, choose Enterprise

Management > Cloud Meeting Rooms and click Allocate in the Soft Client
column in the row containing the target cloud meeting room.

Enterprise Management

Advantagement

Lesson Management

Lesson Management

Lesson Management

Lesson Management

Lesson Management

Lesson Management

Lesson Management

Lesson Management

Lesson Management

Lesson Management

Lesson Management

Lesson Management

Lesson Management

Lesson Management

Lesson Management

Lesson Management

Lesson Management

Lesson Management

Lesson Management

Lesson Management

Lesson Management

Lesson Management

Lesson Management

Lesson Management

Lesson Management

Lesson Management

Lesson Management

Lesson Management

Lesson Management

Lesson Management

Lesson Management

Lesson Management

Lesson Management

Lesson Management

Lesson Management

Lesson Management

Lesson Management

Lesson Management

Lesson Management

Lesson Management

Lesson Management

Lesson Management

Lesson Management

Lesson Management

Lesson Management

Lesson Management

Lesson Management

Lesson Management

Lesson Management

Lesson Management

Lesson Management

Lesson Management

Lesson Management

Lesson Management

Lesson Management

Lesson Management

Lesson Management

Lesson Management

Lesson Management

Lesson Management

Lesson Management

Lesson Management

Lesson Management

Lesson Management

Lesson Management

Lesson Management

Lesson Management

Lesson Management

Lesson Management

Lesson Management

Lesson Management

Lesson Management

Lesson Management

Lesson Management

Lesson Management

Lesson Management

Lesson Management

Lesson Management

Lesson Management

Lesson Management

Lesson Management

Lesson Management

Lesson Management

Lesson Management

Lesson Management

Lesson Management

Lesson Management

Lesson Management

Lesson Management

Lesson Management

Lesson Management

Lesson Management

Lesson Management

Lesson Management

Lesson Management

Lesson Management

Lesson Management

Lesson Management

Lesson Management

Lesson Management

Lesson Management

Lesson Management

Lesson Management

Lesson Management

Lesson Management

Lesson Manage

Figure 4-3 Allocating a cloud meeting room

- **Step 2** In the displayed dialog box, select a user.
- **Step 3** Click **OK** to allocate the cloud meeting room to the user.

Figure 4-4 Selecting a user

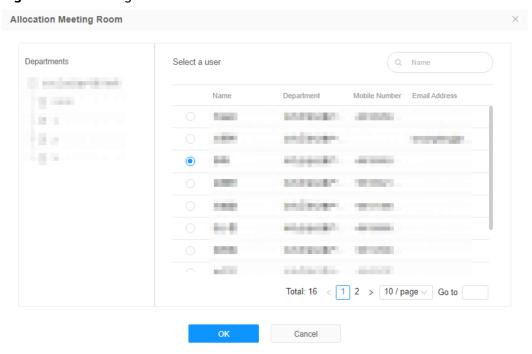

#### ----End

For details about operations that an enterprise administrator can perform, see **Enterprise Administrator Guide**.

### Downloading and Logging In to a Client

You can log in to the desktop client or mobile app as the administrator of a cloud meeting room.

**Step 1** Download and install the client.

- Download the desktop client from the Huawei Cloud Meeting website.
- Download the mobile app in any of the following ways:

- Download the mobile app from the **Huawei Cloud Meeting website**.
- Search for and download Huawei Cloud Meeting on AppGallery or App Store.
- **Step 2** Log in to the client using the account of the cloud meeting room administrator specified in **Allocating a Cloud Meeting Room**. The account is the account in the **Soft Client** column displayed in the figure below.

#### □ NOTE

Only the administrator of the cloud meeting room can use the cloud meeting room to create meetings. Other enterprise users can only join meetings in this cloud meeting room.

Figure 4-5 Cloud meeting rooms

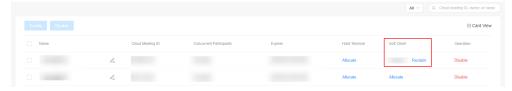

----End

### Creating a Meeting

- Using the Huawei Cloud Meeting Management Platform
  - Log in to the Huawei Cloud Meeting Management Platform as the cloud meeting room administrator specified in Allocating a Cloud Meeting Room.
  - b. On the **Create Meeting** page, set meeting parameters and click **Create**.

Figure 4-6 Creating a meeting on the Management Platform

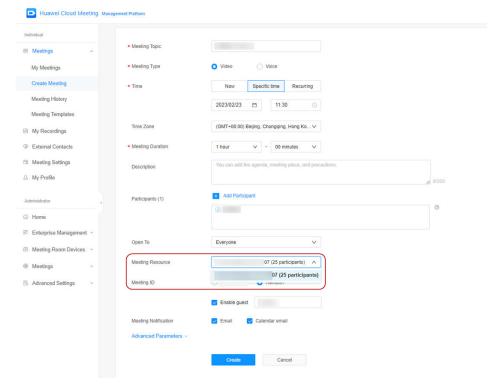

Using the desktop client

Click the arrow icon next to **Start meeting** and choose **More settings**. The **Meeting settings** screen is displayed. Select a cloud meeting room under **Max participants**, click **Save**, and click **Start meeting**.

Figure 4-7 Creating a meeting on the desktop client

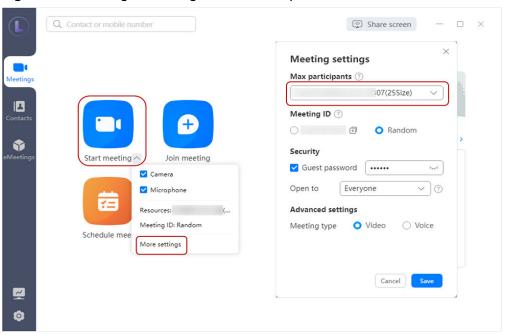

Using the mobile app

On the **Start meeting** screen, enable **Use VMR**, select a cloud meeting room ID, and touch **Start**.

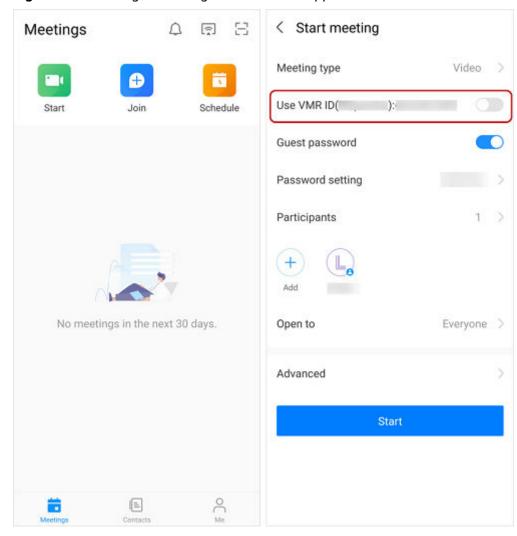

Figure 4-8 Creating a meeting on the mobile app

### Joining a Meeting

After an instant meeting is created, you will receive a call on the Huawei Cloud Meeting client.

Desktop client

Figure 4-9 Joining a meeting on the desktop client

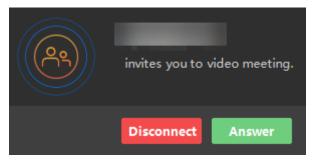

• Mobile app

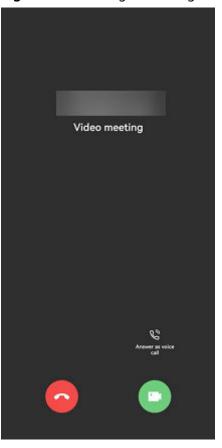

Figure 4-10 Joining a meeting on the mobile app

For details about other ways to join a meeting, see Joining a Meeting on the Desktop Client and Joining a Meeting on the Mobile App.

### **Controlling a Meeting**

On the Huawei Cloud Meeting Management Platform, locate an ongoing meeting under **My Meetings** and click **Meeting Control** to control the meeting.

- Adding a participant
  - Add contacts or hard terminals from the corporate directory and specify
     Join-Meeting Method so they can join the meeting using clients.
    - □ NOTE

Departments are displayed on the left navigation tree. You can invite users by department.

- After the enterprise administrator adds external contacts, you can invite them to the meeting.
- In the text boxes next to Other Participant, enter the name (optional) and number (mandatory) of an external contact or terminal to add it as a participant.

Meeting Dis 96:091418 Meeting Time: 11-10-12-10 Current Participants 011 Duration: 1 minutes Details

Meeting Control

State # Automatic continuous presence # Mark

Add Participant

Add Participant

Add Participant

Corp Centacts Hand Terminals External Contacts

Corp Centacts Hand Terminals External Contacts

Corp Centacts Hand Terminals External Contacts

Corp Centacts Hand Terminals External Contacts

Corp Centacts Hand Terminals External Contacts

Corp Centacts Hand Terminals External Contacts

Corp Centacts Hand Terminals External Contacts

Name Join Meeting Marino

Meeting Settings

Meeting Centrol

Name Join Meeting Marino

Client B

Name Join Meeting Marino

Client B

Corp Centacts Hand Terminals External Contacts

Corp Centacts Hand Terminals External Contacts

Corp Centacts Hand Terminals External Contacts

Corp Centacts Hand Terminals External Contacts

Corp Centacts Hand Terminals External Contacts

Corp Centacts Hand Terminals External Contacts

Corp Centacts Hand Terminals External Contacts

Corp Centacts Hand Terminals External Contacts

Corp Centacts Hand Terminals External Contacts

Corp Centacts Hand Terminals External Contacts

Corp Centacts Hand Terminals External Contacts

Corp Centacts Hand Terminals External Contacts

Corp Centacts Hand Terminals External Contacts

Corp Centacts Hand Terminals External Contacts

Corp Centacts Hand Terminals External Contacts

Corp Centacts Hand Terminals External Contacts

Corp Centacts Hand Terminals External Contacts

Corp Centacts Hand Terminals External Contacts

Corp Centacts Hand Terminals External Contacts

Corp Centacts Hand Terminals External Contacts

Corp Centacts Hand Terminals External Contacts

Corp Centacts Hand Terminals External Contacts

Corp Centacts Hand Terminals External Contacts

Corp Centacts Hand Terminals External Contacts

Corp Centacts Hand Terminals External Contacts

Corp Centacts Hand Terminals External Contacts

Corp Centacts Hand Terminals External Contacts

Corp Centacts Hand Terminals External Contacts

Corp Centacts Han

Figure 4-11 Adding a participant

- Removing a participant
  - Right-click the participant you want to remove in the participant list and choose **Remove**.
  - Click in the row containing the participant you want to remove.

Figure 4-12 Removing a participant

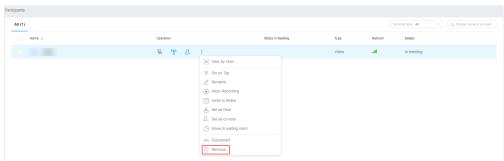

- Muting or unmuting all participants or a participant
  - You can unmute all participants or a participant.
    - Click Unmute All to unmute all participants.
    - To unmute a participant, click in the **Operation** column of the row containing the participant.

Figure 4-13 Muting or unmuting participants

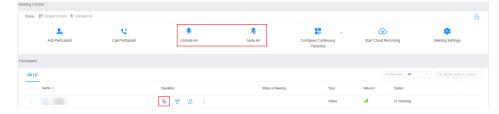

Sharing content

Sharing from the desktop client

Click **Share** on the menu bar at the bottom. Then choose to share your desktop, whiteboard, or program.

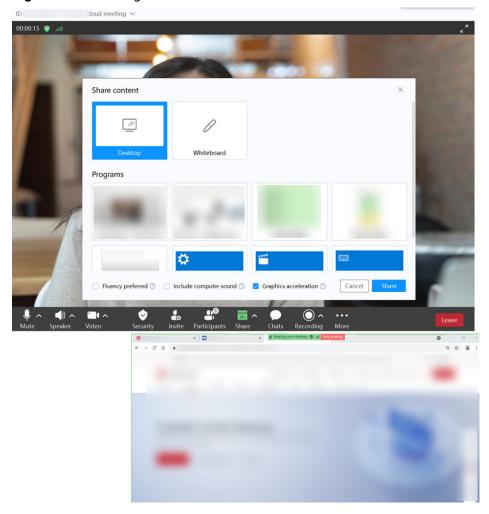

Figure 4-14 Sharing content

For details about meeting control, see Controlling a Meeting on the Desktop Client, Controlling a Meeting on the Mobile App, and Controlling a Meeting on the Management Platform.

More meeting-related operations are described in the **Meeting Administrator Guide (Web)**, **Desktop Client User Guide**, and **Mobile App User Guide**.

# **5**Dismissing an Enterprise and Deleting an Account

### Dismissing an Enterprise

If you have used the free edition to create an enterprise account, you can dismiss the enterprise on the Huawei Cloud Meeting Management Platform.

- **Step 1** Log in to the client.
- **Step 2** Click your profile picture in the upper left corner of the home screen and choose **Account and security > Delete account**.

Mr. Free edition Upgrade benefits

Max participants
Single meeting duration 45 min
My profile

Meeting history >

Help and feedback
Version update
About us

Log out

Modeting Host meeting

No meetings in the next 30 days.

Figure 5-1 Deleting an account

**Step 3** On the Management Platform displayed, select **Yes** in the dialog box of confirming whether to dismiss the enterprise.

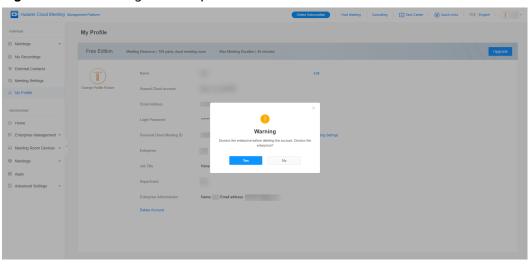

Figure 5-2 Dismissing an enterprise

**Step 4** Click **Send Code**, enter the sent verification code, and click **OK**.

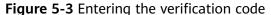

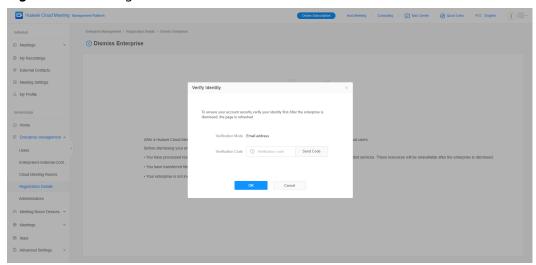

**Step 5** After your enterprise is dismissed, the page shown in the following figure is displayed. If members in your enterprise have logged in to the Huawei Cloud Meeting client, they will receive a message indicating that they are removed from the enterprise.

Index Meeting Settings

Meeting Settings

My Meeting Settings

My Profile

Antercitation

E Circle Meeting Scoon Devices

Meeting Scoon Devices

Meeting Scoon Devices

Meeting Scoon Devices

Meeting Scoon Devices

Meeting Scoon Devices

Meeting Scoon Devices

Meeting Scoon Devices

Meeting Scoon Devices

Meeting Scoon Devices

Meeting Scoon Devices

Meeting Scoon Devices

Meeting Scoon Devices

Meeting Scoon Devices

Meeting Scoon Devices

Meeting Scoon Devices

Meeting Scoon Devices

Meeting Scoon Devices

Meeting Scoon Devices

Meeting Scoon Devices

Meeting Scoon Devices

Meeting Scoon Devices

Meeting Scoon Devices

Meeting Scoon Devices

Meeting Scoon Devices

Meeting Scoon Devices

Meeting Scoon Devices

Meeting Scoon Devices

Meeting Scoon Devices

Meeting Scoon Devices

Meeting Scoon Devices

Meeting Scoon Devices

Meeting Scoon Devices

Meeting Scoon Devices

Meeting Scoon Devices

Meeting Scoon Devices

Meeting Scoon Devices

Meeting Scoon Devices

Meeting Scoon Devices

Meeting Scoon Devices

Meeting Scoon Devices

Meeting Scoon Devices

My Meeting Scoon Devices

My Meeting Scoon Devices

My Meeting Scoon Devices

My Meeting Scoon Devices

My Meeting Scoon Devices

My Meeting Scoon Devices

My Meeting Scoon Devices

My Meeting Scoon Devices

My Meeting Scoon Devices

My Meeting Scoon Devices

My Meeting Scoon Devices

My Meeting Scoon Devices

My Meeting Scoon Devices

My Meeting Scoon Devices

My Meeting Scoon Devices

My Meeting Scoon Devices

My Meeting Scoon Devices

My Meeting Scoon Devices

My Meeting Scoon Devices

My Meeting Scoon Devices

My Meeting Scoon Devices

My Meeting Scoon Devices

My Meeting Scoon Devices

My Meeting Scoon Devices

My Meeting Scoon Devices

My Meeting Scoon Devices

My Meeting Scoon Devices

My Meeting Scoon Devices

My Meeting Scoon Devices

My Meeting Scoon Devices

My Meeting Scoon Devices

My Meeting Scoon Devices

My Meeting Scoon Devices

My Meeting Scoon Devices

My Meeting Scoon Devices

My Meeting Scoon Devices

My Meeting Scoon Devices

My Meeting Scoon De

Figure 5-4 Dismissed enterprise

Figure 5-5 Message about enterprise dismissal

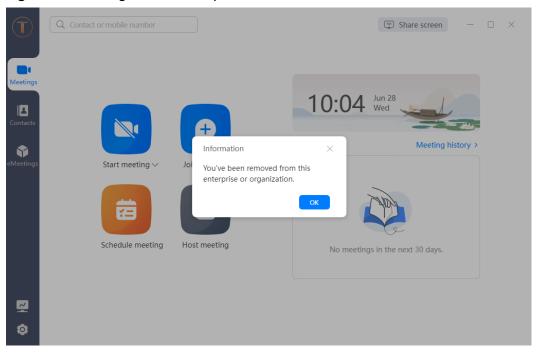

----End

### **Deleting an Account**

**Step 1** Dismiss the enterprise if you have created an enterprise using the account to delete. For details about how to dismiss an enterprise, see **Dismissing an Enterprise**.

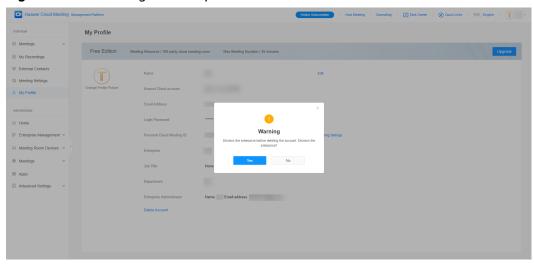

Figure 5-6 Dismissing an enterprise

**Step 2** After dismissing your enterprise, choose **My Profile**, and click **More** > **Delete Account**. On the **Delete Account** page, click **Delete Account**.

In the **Verify Identity** dialog box, click **Send Code**, enter the sent verification code, and click **OK**.

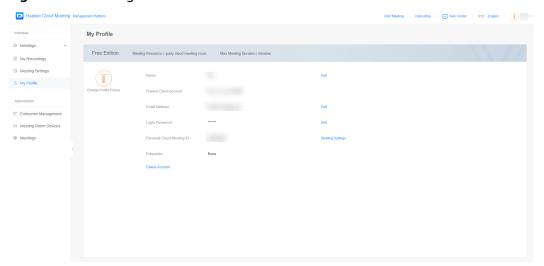

Figure 5-7 Deleting an account

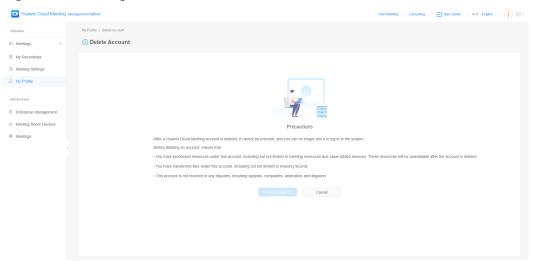

Figure 5-8 Reading the account deletion information

Figure 5-9 Entering the verification code

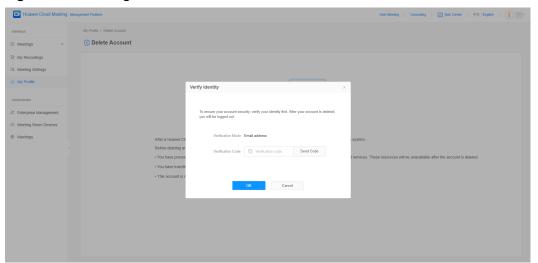

**Step 3** You are automatically logged out of the Huawei Cloud Meeting Management Platform and are redirected to the login page. If you have logged in to the Huawei Cloud Meeting client, you will receive a message indicating that your account is deleted.

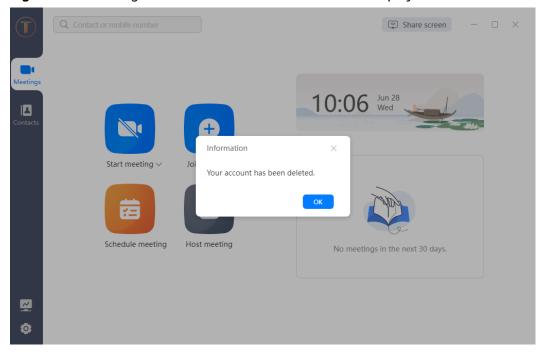

Figure 5-10 Message about successful account deletion displayed on the client

### ----End

### **□** NOTE

- Enterprise administrators cannot delete their accounts on the Huawei Cloud Meeting mobile app. To delete accounts, log in to the Huawei Cloud Meeting Management Platform on a computer.
- For details about how other users delete their accounts on the Huawei Cloud Meeting mobile app, see Deleting an Account.